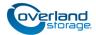

# Add-on/Spare Disk Drive Instructions

This document describes how to add new disk drives to or replace an existing disk drive in a SnapServer XSR 40, XSR 120, or SnapExpansion XSR from Overland Storage. Drives are hot-swappable.

**CAUTION:** While working with the unit, observe standard Electrostatic Discharge (ESD) precautions to prevent damage to micro-circuitry or static-sensitive devices.

**IMPORTANT:** Because of the SnapServer hot-swap feature, it is not necessary to power down the unit to swap out this part.

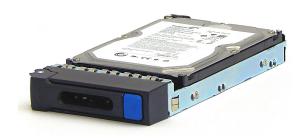

**NOTE:** Do not remove the disk drives from their carriers. Doing so voids the drive warranty.

## **Register the Add-on Drives**

**NOTE:** If you are only replacing an existing drive, skip to the next section, "Remove the Front Bezel."

When **adding** new drives to your server, you must first register the drives to activate their warranty. Technical and warranty support are **not available** until this is done.

- **1.** Go to the **Overland Storage** website at: http://www.overlandstorage.com/.
- 2. Select Service & Support > My Products.
- **3.** At the Site Login, enter your e-mail address and **password**, and click **GO**.
- 4. Click the Manage Products button.
- **5.** From the **Product Selector** drop-down list, select the **server** in which you are installing extra drives.
- 6. Click Register New Product.
- 7. Enter the drive information.
- 8. For each additional drive, click Save & Add Another, then repeat Step 7.
- 9. When ALL drives are registered, click Save & Exit.

**NOTE:** You'll receive a confirmation email to complete the process.

#### **Remove the Front Bezel**

- **1.** Carefully take hold of the front **bezel** by the right and left flanges and pull straight out from the appliance until the retaining clips or magnets release.
- 2. Set the bezel aside on a secure surface.

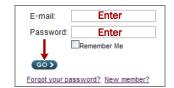

MY PRODUCTS MY UPPORT REQUESTS MY RMAS Register New Manage Products

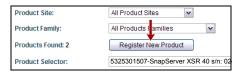

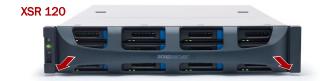

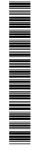

#### **Remove Drives/Blanks**

This process applies to both removing old drives that are being replaced and removing blank carriers in bays that will be used for new drives:

- 1. Press the release **button** on the right side of the carrier.
- **2.** Using the **handle**, pull the carrier out.
- **3.** Set it on a secure surface
- 4. Repeat Steps 1–3 for any other drive/blank carriers.

#### **Install New Drives**

Install the drives one at a time either into the bay of the failed drive or, when adding drives, one of the empty bays:

- **1.** Position a **drive carrier** in front of its empty bay.
- 2. Slide in the carrier until it stops.
- 3. Push in the latch until it clicks (locks).
- **4.** If required, repeat Steps 1–3 for any **other carriers**.

**IMPORTANT:** To maintain proper airflow and cooling, a drive assembly or a blank drive carrier must be installed in *every* bay. No empty bays or gaps between drives are allowed.

#### **Reattach the Bezel**

- 1. Position the **bezel** with the top and bottom tabs aligned with the slots on the front of the appliance.
- 2. Push the **bezel** onto the unit until the retaining clips or the magnets latch.
- 3. Verify that the LEDs are visible and the **bezel** is aligned.

#### **Return Old Parts to Overland**

- 1. Place the **defective drives** in the anti-static bag and put it in the replacement part's box.
- **2.** Use an RMA to return the part to **Overland Storage**. For return shipping details and RMA number, go to: http://docs.overlandstorage.com/return-instructions

### **Activate New Drives**

For details on activating any new drives in a XSR-Series unit, refer to the *SnapServer Administrator's Guide For GuardianOS 7.x* on replacing disk drives in the **Disks and Units** section.

That section covers both DynamicRAID and Traditional RAID configurations.

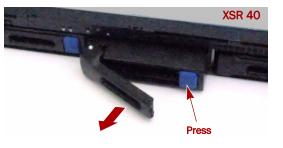

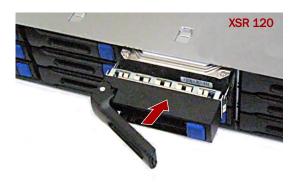

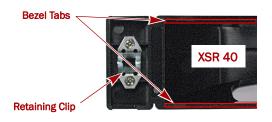

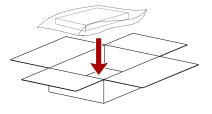

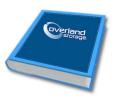

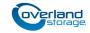

http://support.overlandstorage.com

You can get additional technical support on the Internet at the **Overland Storage Support web page**, or by contacting Overland Storage using the information found on the **Contact Us** page on our web site.